## 232-ATSC 4/ATSC-SDI 4 Firmware Pack Updates

- On the tuner, select Setup/Firmware to view current S37 and HD Load firmware click the Right arrow twice to view the HD Load version
	- Download the firmware from the 232-ATSC 4 Product page
		- o Browse to [www.crwww.com](http://www.crwww.com/)
		- o Select **Products**, then choose the 232-ATSC 4 or ATSC-SDI 4
		- o Select the **Downloads** tab and download the latest firmware
		- $\circ$  Extract the ZIP folder, usually on your Desktop or in the Downloads folder
- Install the S37 firmware first, then update HD Load

## **System Firmware over Front-Panel USB**

The system firmware (S37) is a simple, fast update. It's a small file and doesn't take too long to update.

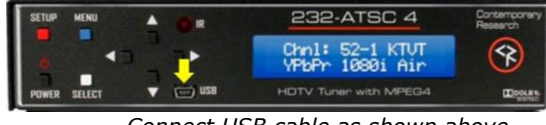

 *Connect USB cable as shown above*

In the 232-ATSC 4/ATSC-SDI 4, you won't need an RS-232 port. Just copy or drag the S37 Update file to a pop-up file window, just as if the tuner was a memory stick.

- Connect your PC to the front panel USB port of the 232-ATSC 4.
- Copy the S37 file in the Firmware Pack folder
- Select the red **Setup** button on the ATSC front panel, then go to the **Setup: Firmware** setting
- Click **Setup** and **Power** together a file folder will open on your desktop and the front panel of the tuner will display **Firmware Loader.** Some PCs are set to not automatically open the folder – you may need to look for the folder in Windows Explorer.
- Paste or drag the file into the folder
- The front panel will show **File Loading**, then **Copying Image.**
- When the process is complete, the display will change to **Firmware Loader**
- Press the **Left** to exit the mode, no need to exit **Setup** or reset power

## **USB Memory Stick for HD Firmware**

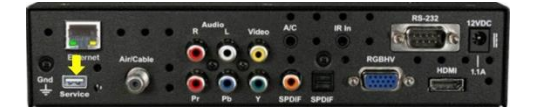

- 1. Copy the file HD4\_V6xx.rom or HD4SDIV3.xx to the root of a memory stick. Make sure that it is the only \*.rom file on the stick.
- 2. Memory formatted as FAT, FAT16, or FAT32, not NTFS
- 3. Place USB memory stick in the back USB port of the 232-ATSC 4/ATSC-SDI 4
- 4. Power on tuner.
- 5. Press Setup, and then select the **Firmware** menu. Press the right arrow twice to display the current **HD Version**. Press both **SETUP** and **POWER** buttons at the same time. The update takes about one minute.

We have seen a few cases where the HD firmware looks garbled after an update, when you check the HD firmware when you go press Setup, then click the right arrow twice. As the tuner is working but the listing is incorrect, the memory may need to be rebooted. The two actions to use are:

- Remove and restore power. If that doesn't clear the listing up:
- Press **Power** and **Up** together when at **Setup:Firmware** menu to reset to default settings